## **User Guide for Temporary Limit Enhancement Facility Subscription through ABL ATMs, CCDMs & Cash Recyclers**

**Step 1:** Customer will visit any ABL Biometric ATM, CCDM, Cash Recycler press any button on the keypad or click on the screen and provide the 13-digit CNIC number on the following screen.

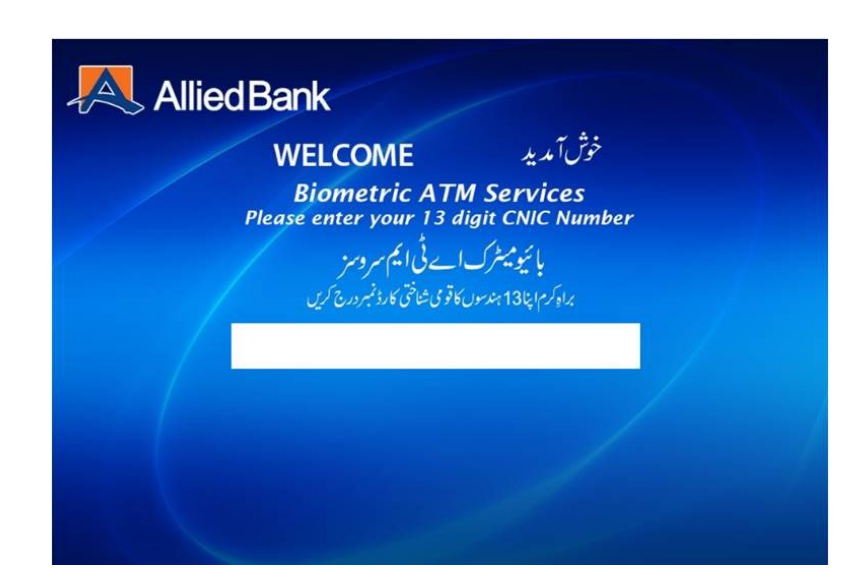

**Step 2:** Customer will complete Biometric Verification as per existing process.

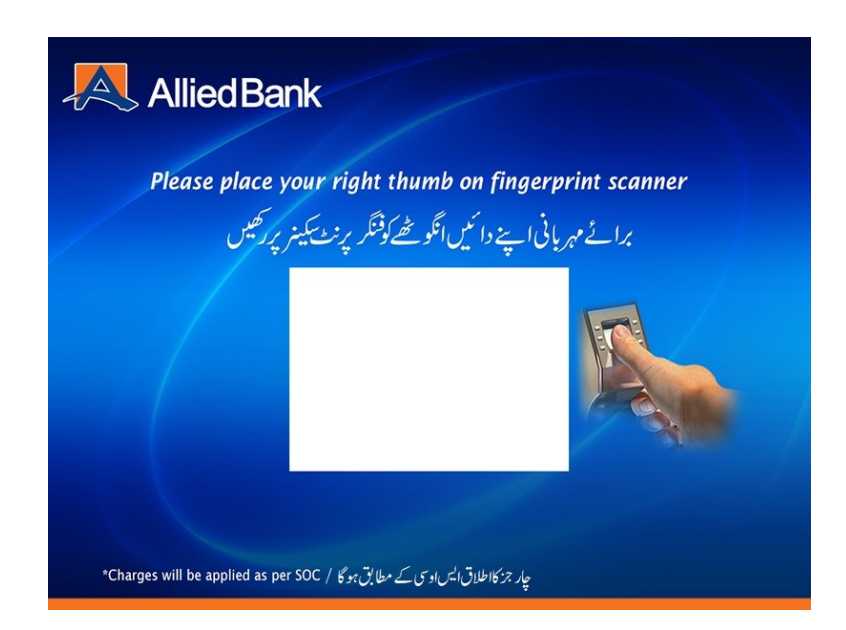

**Step 3:** After successful Biometric Verification, customer will select 'Limit Enhancement' option from the following menu screen.

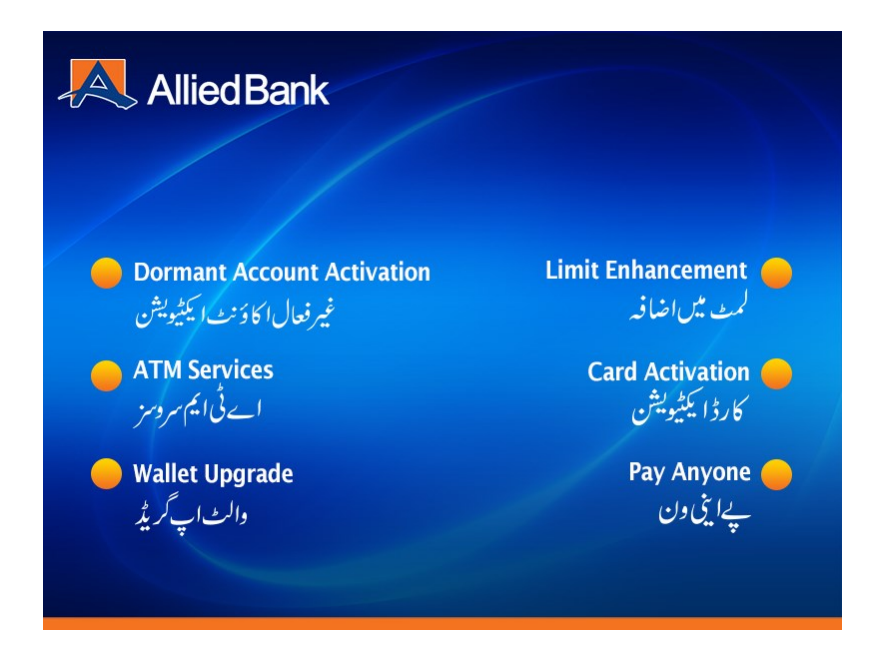

**Step 4:** Customer will select the desired transaction type on which temporary limit enhancement is required.

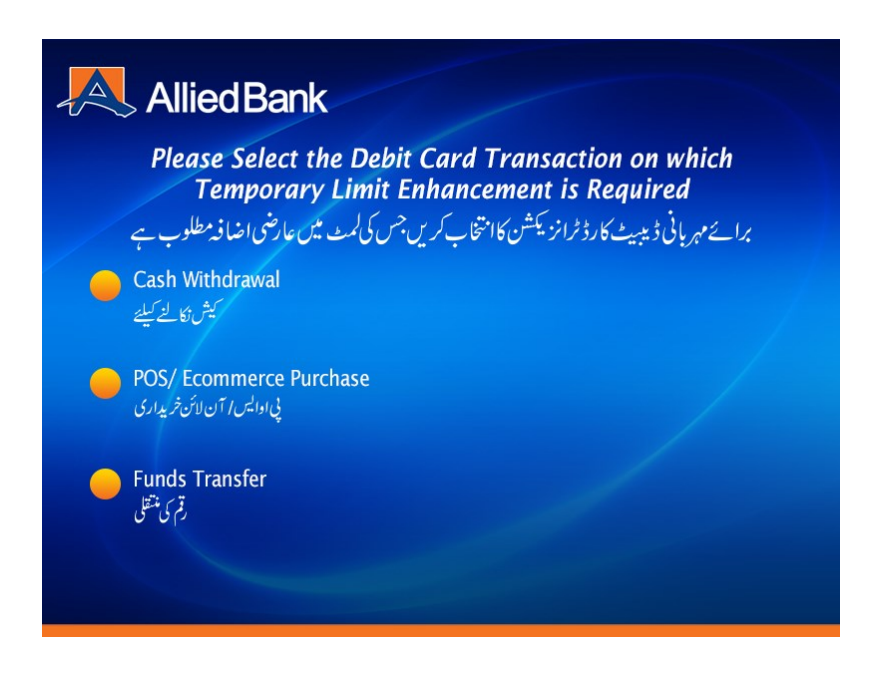

**Step 5:** The next screen will show the transaction type, temporary enhanced limit amount and subscription fee and customer will either select 'Proceed' option to complete the subscription or 'Cancel'.

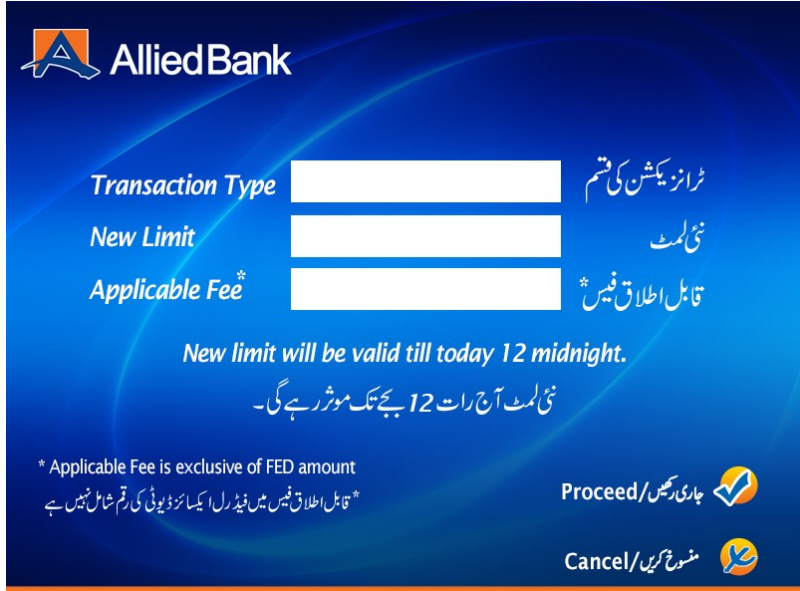

 Once limit enhancement is successfully subscribed; the following success message will appear on screen.

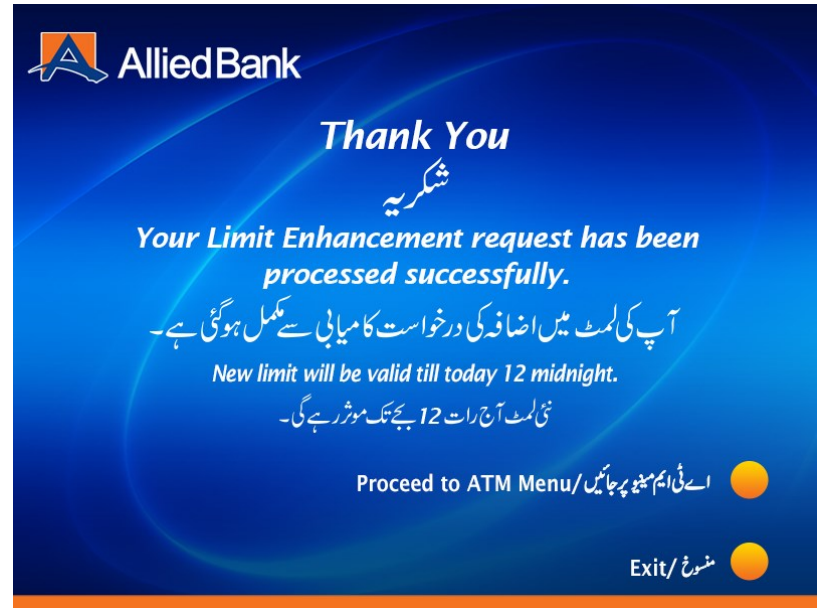